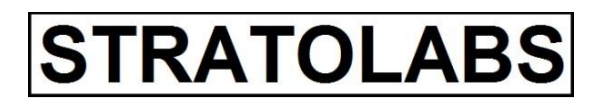

**STRATOLABS** 

#### Getting Started Conquestor

für Windows Betriebssysteme\*

stratolabs, 14.2.2019

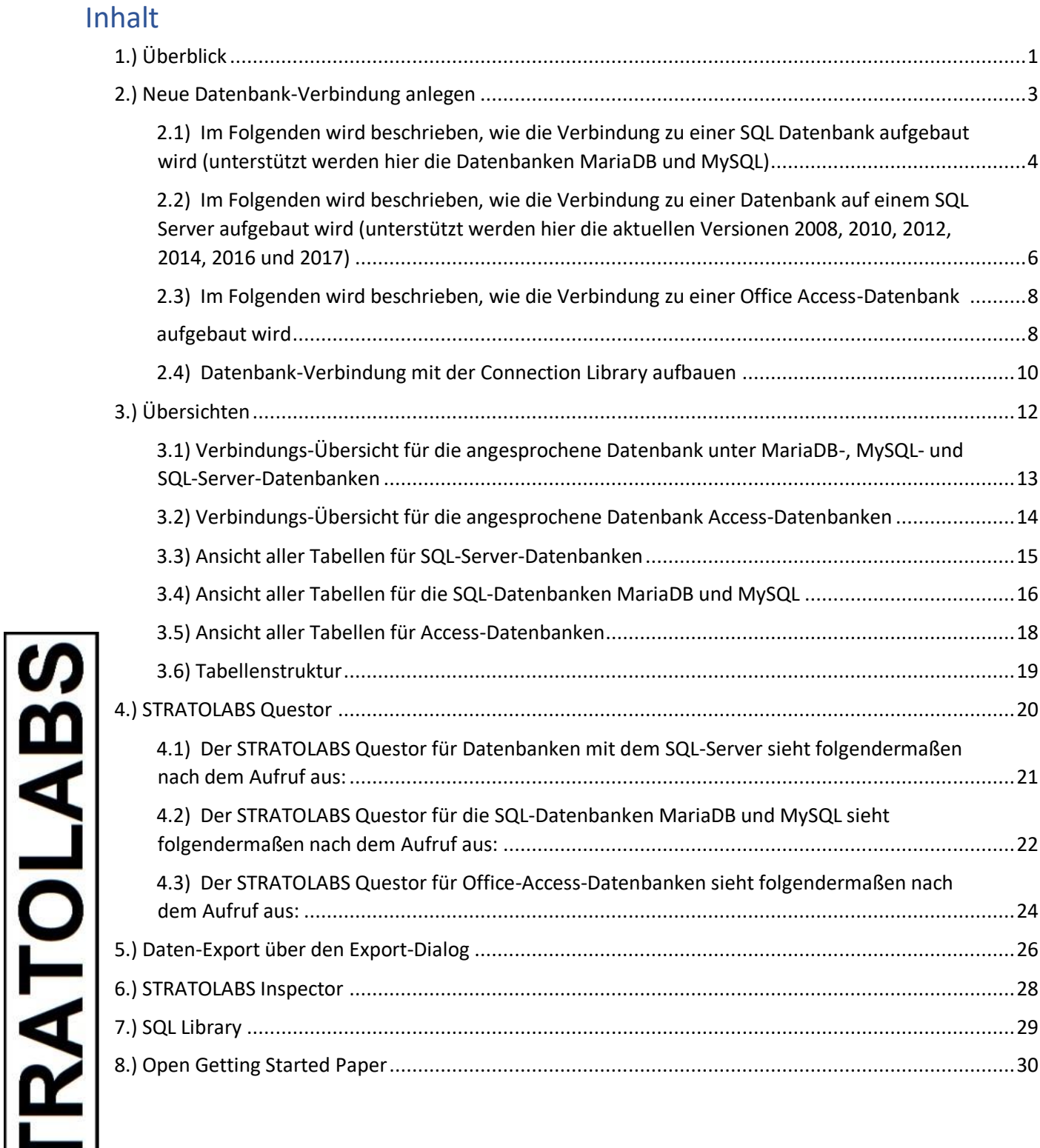

<span id="page-1-0"></span>STRATOLABS Conquestor Release 1 Version 1 Seite 1/29 Copyright 2018 und 2019 STRATOLABS Christian Benz Alle Rechte vorbehalten. Alle Angaben ohne Gewähr.

Hier ist beschrieben, wie Sie sich in der STRATOLABS-Anwendung "Conquestor für Windows Betriebssysteme\*" zurechtfinden.

Diese Anwendung liegt momentan im ersten Release und darin in der dritten Version vor und wird in den gängigen Windows Betriebssystemen\* der 32bit- und 64bit-Architektur ausgeführt.

Mit Bereitstellung ist Sinn und Zweck dieser Anwendung, direkt mit SQL *(Structured Query Language)* auf eine Datenbank zuzugreifen und die Anwendung dabei zum Einfügen, der Aktualisierung, Modifizierung und zur Ausgabe von Daten zu nutzen.

Auch sind Diagnose- und Wartungsaufgaben in der Anwendung vorgesehen. Unterstützt werden hier die aktuellen Versionen der Datenbanken MariaDB und MySQL. Beim SQL Server werden die aktuellen Versionen 2008, 2010, 2012, 2014, 2016 und 2017 unterstützt.

Wenn Sie Fragen zur Anwendung und zur Sicherheit in der Anwendung haben, dann kontaktieren Sie mich bitte persönlich:

STRATOLABS Christian Benz

Am Weißen Bild 9

D-88400 Biberach an der Riss

Baden-Württemberg

Deutschland.

Diese Anwendung darf nur dann verwendet werden, wenn Sie ein gültiges Lizenz-Zertifikat von STRATOLABS haben.

Dieses Lizenz-Zertifikat erhalten Sie nur direkt von STRATOLABS mit STRATOLABS Christian Benz nach erfolgter Entrichtung der einmalig zu leistenden Lizenzgebühr.

STRATOLABS Christian Benz im Februar 2019.

STRATOLABS Conquestor Release 1 Version 1 Seite 2/29 Copyright 2018 und 2019 STRATOLABS Christian Benz Alle Rechte vorbehalten. Alle Angaben ohne Gewähr.

<span id="page-3-0"></span>2.) NEUE DATENBANK-VERBINDUNG ANLEGEN

Wenn Sie eine neue Datenbank-Verbindung anlegen wollen, dann klicken Sie im Menü "File" mit der linken Maustaste auf die Schaltfläche mit der Beschriftung "New Connection":

New Connection

Darauf öffnet sich der Dialog mit der Beschriftung "Open Connection" mit vier Registerkarten:

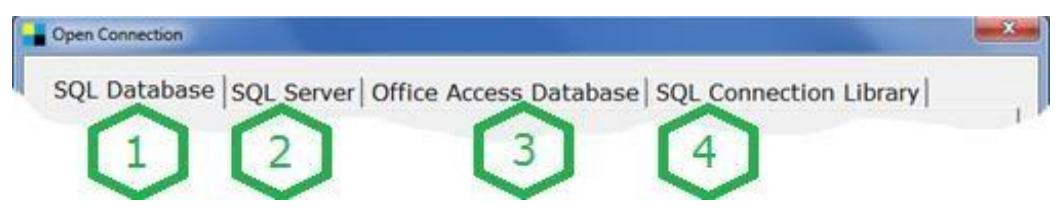

Hier stehen die Registerkarten für folgenden Inhalt:

Bei "SQL Database" (Markierung 1) sind die Verbindungsinformationen einzugeben, die für die beiden Datenbankhersteller MariaDB und MySQL vorgesehen sind.

Bei "SQL Server" (Markierung 2) sind die Verbindungsinformationen einzugeben, die für die aktuellen Versionen 2008, 2010, 2012, 2014, 2016 und 2017 für den SQL Server vorgesehen sind.

Bei "Office Access Database" (Markierung 3) sind die Verbindungsinformationen einzugeben, die für Office Access Datenbanken vorgesehen sind.

Bei "SQL Connection Library" (Markierung 4) sind die Verbindungsinformationen verwaltet, die für SQL Datenbanken, also MariaDB, MySQL und für die aktuellen Versionen 2008, 2010, 2012, 2014, 2016 und 2017 für den SQL Server eingegeben und gespeichert wurden.

STRATOLABS Conquestor Release 1 Version 1 Seite 3/29 Copyright 2018 und 2019 STRATOLABS Christian Benz Alle Rechte vorbehalten. Alle Angaben ohne Gewähr.

**RATOLAB** 

<span id="page-4-0"></span>2.1) IM FOLGENDEN WIRD BESCHRIEBEN, WIE DIE VERBINDUNG ZU EINER SQL DATENBANK AUFGEBAUT WIRD (UNTERSTÜTZT WERDEN HIER DIE DATENBANKEN MARIADB UND MYSQL).

Hier ein Ausschnitt des betreffenden Dialogs unterhalb der Registerkarte "SQL Database":

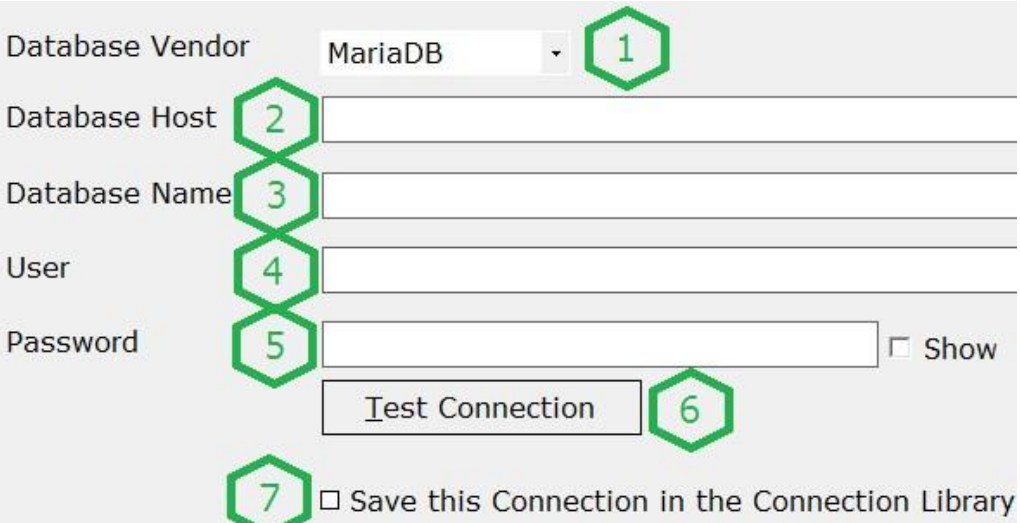

Geben Sie hier die Informationen (Markierungen Eins bis Fünf) Ihrer Datenbank an.

Dies sind im Einzelnen der Datenbankhersteller, der Datenbank Host, der Datenbankname, der Benutzer und das dazugehörige Passwort.

Markierung Zwei erfordert unter Umständen zusätzlich zum Database Host die Angabe des freigegebenen Ports zum Database Host. Geben Sie hier ein Komma "," und direkt anschließend ohne Leerzeichen die Nummer des zugewiesenen Ports an.

Mit "Test Connection" (Markierung Sechs) testen Sie die eingegebenen Informationen auf deren Richtigkeit.

Mit der Auswahl "Save this Connection in the Connection Library" (Markierung Sieben) können Sie die richtigen

STRATOLABS Conquestor Release 1 Version 1 Seite 4/29

**RATOLAB** 

Copyright 2018 und 2019 STRATOLABS Christian Benz Alle Rechte vorbehalten. Alle Angaben ohne Gewähr.

Informationen lokal im Anwendungsverzeichnis für weitere Verbindungsaufrufe speichern.

Gespeicherte Verbindungen sind hier dann unter der Registerkarte "SQL Connection Library" verwendbar.

Mit der Schaltfläche "Open Connection" wird letztlich die Verbindung mit den korrekt angegebenen Informationen aufgebaut (und bei Auswahl der Markierung Sieben in der Connection Library gespeichert).

Open Connection

Wurde die Verbindung zur Datenbank aufgebaut, wird eine entsprechende Meldung ausgegeben und im Hauptfenster der Anwendung werden in der Statusleiste einige

Verbindungsparameter anzeigt.

Kann eine Verbindung zur Datenbank nicht aufgebaut werden, wird eine entsprechende Meldung ausgegeben; korrigieren Sie hier gegebenenfalls die Informationen zur Datenbank und versuchen Sie es erneut.

**RATOLABS** 

STRATOLABS Conquestor Release 1 Version 1 Seite 5/29 Copyright 2018 und 2019 STRATOLABS Christian Benz Alle Rechte vorbehalten. Alle Angaben ohne Gewähr.

<span id="page-6-0"></span>2.2) IM FOLGENDEN WIRD BESCHRIEBEN, WIE DIE VERBINDUNG ZU EINER DATENBANK AUF EINEM SQL SERVER AUFGEBAUT WIRD (UNTERSTÜTZT WERDEN HIER DIE AKTUELLEN VERSIONEN 2008, 2010, 2012, 2014, 2016 UND 2017).

Hier ein Ausschnitt des betreffenden Dialogs unterhalb der Registerkarte "SQL Server":

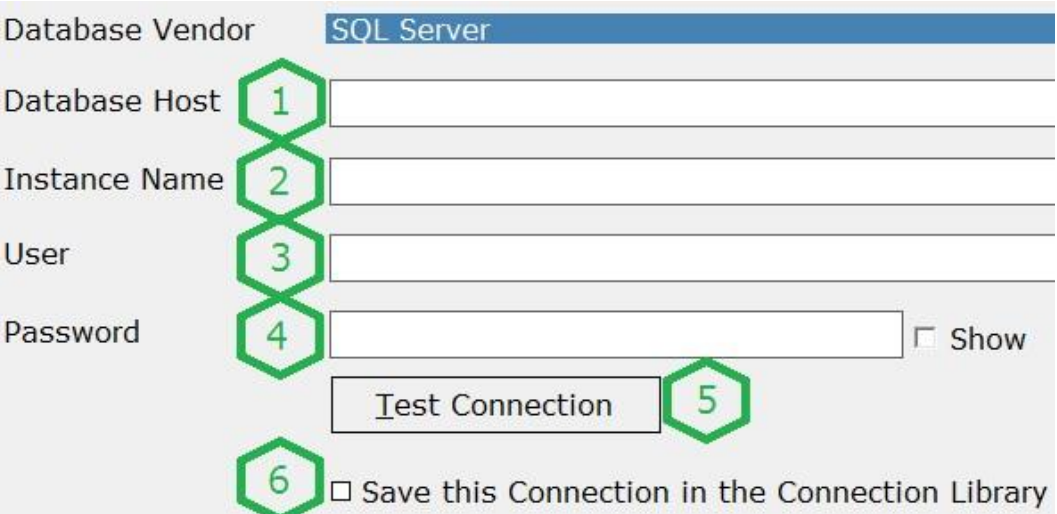

Geben Sie hier die Informationen (Markierungen Eins bis Fünf) Ihrer Datenbank an.

Dies sind im Einzelnen der Datenbank Host, der Name der Datenbankinstanz, der Benutzer und das dazugehörige Passwort.

Markierung Eins erfordert unter Umständen zusätzlich zum Database Host die Angabe des freigegebenen Ports zum Database Host. Geben Sie hier ein Komma "," und direkt anschließend ohne Leerzeichen die Nummer des zugewiesenen Ports an.

Mit "Test Connection" (Markierung Fünf) testen Sie die eingegebenen Informationen auf deren Richtigkeit.

Mit der Auswahl "Save this Connection in the Connection Library" (Markierung Sechs) können Sie die richtigen Informationen lokal im Anwendungsverzeichnis für weitere Verbindungsaufrufe speichern.

STRATOLABS Conquestor Release 1 Version 1 Seite 6/29

**RATOLABS** 

Copyright 2018 und 2019 STRATOLABS Christian Benz Alle Rechte vorbehalten. Alle Angaben ohne Gewähr.

Gespeicherte Verbindungen sind hier dann unter der Registerkarte "SQL Connection Library" verwendbar.

Mit der Schaltfläche "Open Connection" wird letztlich die Verbindung mit den korrekt angegebenen Informationen aufgebaut (und wird bei Auswahl der Markierung Sechs in der Connection Library gespeichert).

#### Open Connection

Wurde die Verbindung zur Datenbank aufgebaut, wird eine entsprechende Meldung ausgegeben und im Hauptfenster der Anwendung werden in der Statusleiste einige

Verbindungsparameter anzeigt.

Kann eine Verbindung zur Datenbank nicht aufgebaut werden, wird eine entsprechende Meldung ausgegeben; korrigieren Sie hier gegebenenfalls die Informationen zur Datenbank und versuchen Sie es erneut.

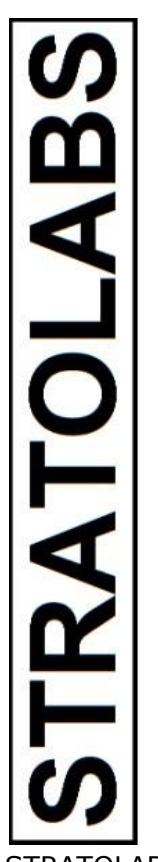

STRATOLABS Conquestor Release 1 Version 1 Seite 7/29 Copyright 2018 und 2019 STRATOLABS Christian Benz Alle Rechte vorbehalten. Alle Angaben ohne Gewähr.

<span id="page-8-1"></span><span id="page-8-0"></span>2.3) IM FOLGENDEN WIRD BESCHRIEBEN, WIE DIE VERBINDUNG ZU EINER OFFICE ACCESS - DATENBANK AUFGEBAUT WIRD

Hier ein Ausschnitt des betreffenden Dialogs unterhalb der Registerkarte "Access Database":

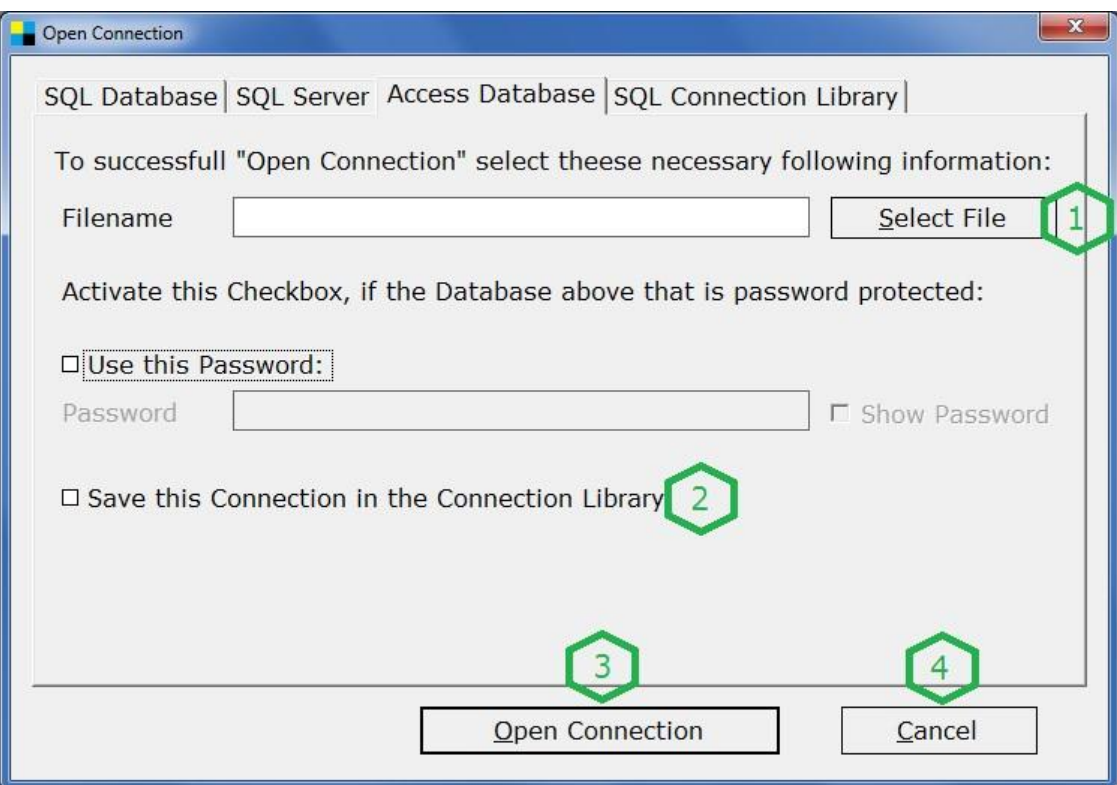

Beschrieben sind hier die (Markierungen Eins bis Vier).

Dies ist die Auswahl der Datenbank-Datei mit Pfadangabe, der Access-Datenbank-Datei, die als Verbindung zur

Datenbankoperationen geöffnet werden soll.

Unter (Markierung Zwei) können Sie die richtigen Informationen lokal im Anwendungsverzeichnis für weitere Verbindungsaufrufe speichern.

Gespeicherte Verbindungen sind hier dann unter der Registerkarte "SQL Connection Library" verwendbar.

STRATOLABS Conquestor Release 1 Version 1 Seite 8/29 Copyright 2018 und 2019 STRATOLABS Christian Benz Alle Rechte vorbehalten. Alle Angaben ohne Gewähr.

**RATOLAB** 

Mit der Schaltfläche "Open Connection" wird letztlich die Verbindung mit den korrekt angegebenen Informationen aufgebaut (und wird bei Auswahl der Markierung Zwei in der Connection Library gespeichert).

Open Connection

Wurde die Verbindung zur Datenbank aufgebaut, wird eine entsprechende Meldung ausgegeben und im Hauptfenster der Anwendung werden in der Statusleiste einige

Verbindungsparameter anzeigt.

Kann eine Verbindung zur Datenbank nicht aufgebaut werden, wird eine entsprechende Meldung ausgegeben; korrigieren Sie hier gegebenenfalls die Informationen zur Datenbank und versuchen Sie es erneut.

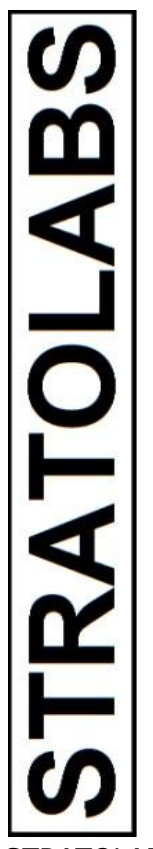

STRATOLABS Conquestor Release 1 Version 1 Seite 9/29 Copyright 2018 und 2019 STRATOLABS Christian Benz Alle Rechte vorbehalten. Alle Angaben ohne Gewähr.

<span id="page-10-0"></span>2.4)DATENBANK-VERBINDUNG MIT DER CONNECTION LIBRARY AUFBAUEN

Hier wird beschrieben, wie Sie eine mit den korrekten Verbindungsinformationen gespeicherten Verbindung mit der Connection Library aufbauen:

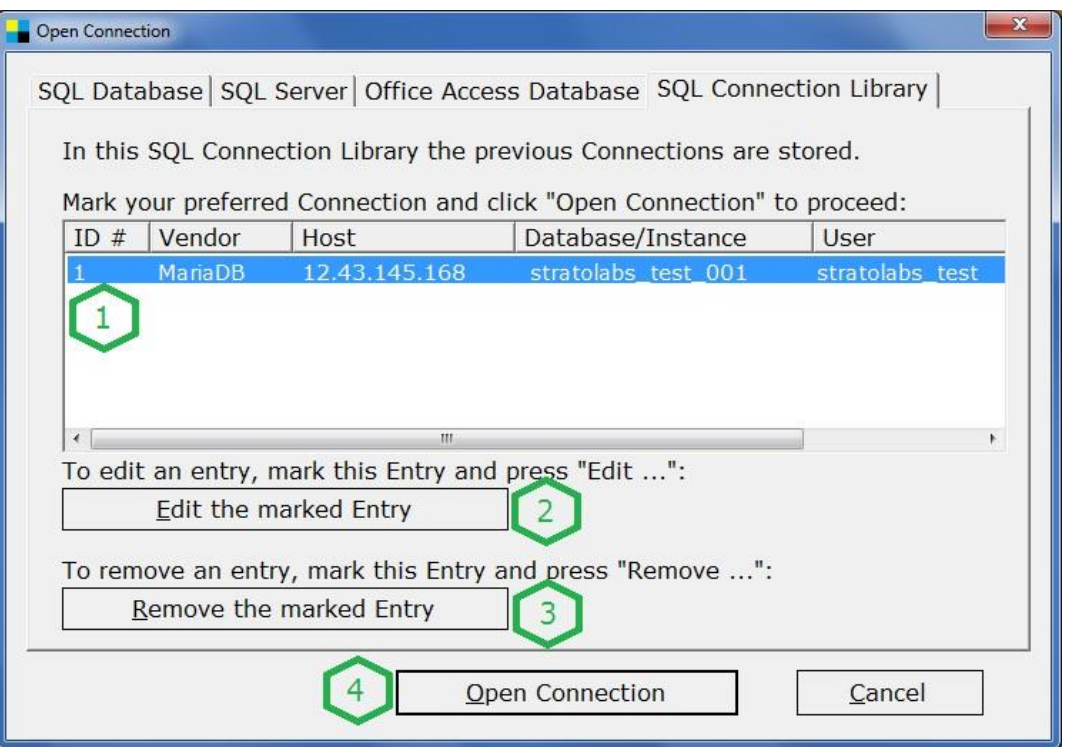

**RATOLABS** 

Wählen Sie hier als erstes die Datenbank-Verbindung aus (Markierung Eins), die verwendet werden soll.

Nach der Auswahl eines Eintrags (Markierung Eins) wird mit der Schaltfläche "Open Connection" (Markierung Vier) die Datenbank-Verbindung bei korrekten Verbindungs-Informationen geöffnet.

Anpassungen bei den Verbindungs-Informationen werden mit der Schaltfläche "Edit the marked Entry" (Markierung Zwei) gemacht.

STRATOLABS Conquestor Release 1 Version 1 Seite 10/29 Copyright 2018 und 2019 STRATOLABS Christian Benz Alle Rechte vorbehalten. Alle Angaben ohne Gewähr.

Um einen Eintrag zu löschen, markieren Sie diesen Eintrag (Markierung Eins) und drücken Sie die Schaltfläche "Remove the marked Entry" (Markierung Drei).

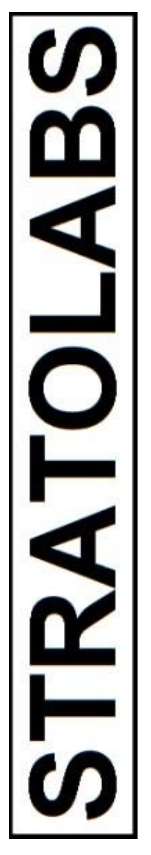

STRATOLABS Conquestor Release 1 Version 1 Seite 11/29

Copyright 2018 und 2019 STRATOLABS Christian Benz Alle Rechte vorbehalten.

#### <span id="page-12-0"></span>3.) ÜBERSICHTEN

Hier erhalten Sie einige Standard-Übersichten zur geöffneten Datenbank.

Wenn Sie wie unter Punkt 2.) beschrieben vorangegangen sind, haben Sie nun die korrekten Informationen zur Datenbank eingegeben.

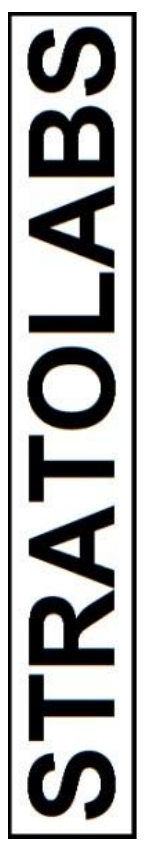

STRATOLABS Conquestor Release 1 Version 1 Seite 12/29

Copyright 2018 und 2019 STRATOLABS Christian Benz Alle Rechte vorbehalten.

<span id="page-13-0"></span>3.1) VERBINDUNGS-ÜBERSICHT FÜR DIE ANGESPROCHENE DATENBANK UNTER MARIADB -, MYSQL- UND SQL-SERVER-DATENBANKEN

Über die Schaltfläche "Connection Overview" lassen sich nochmals die Verbindungs-Informationen anzeigen.

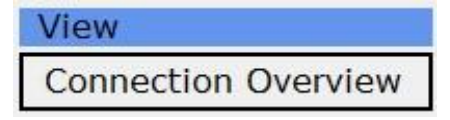

Dies sieht beispielsweise folgendermaßen aus:

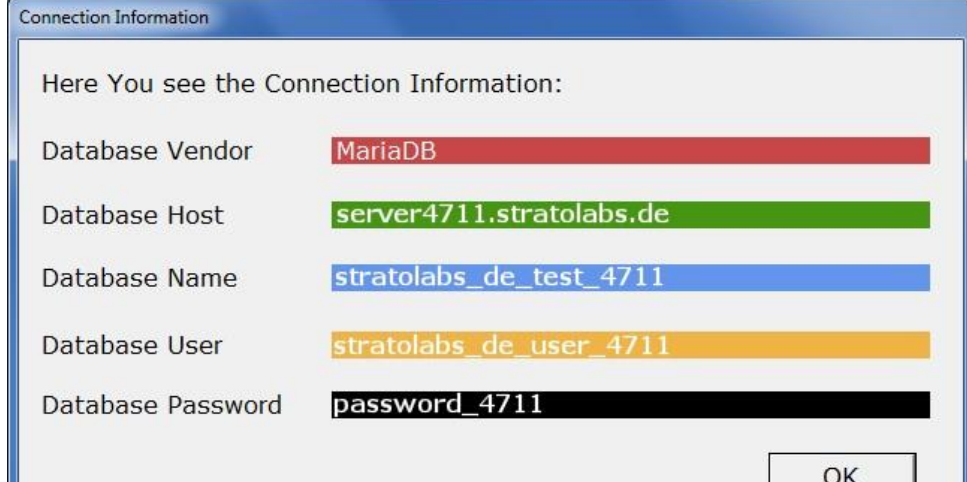

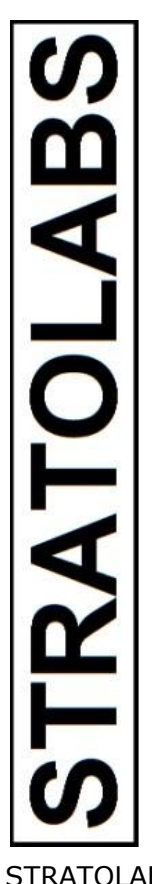

STRATOLABS Conquestor Release 1 Version 1 Seite 13/29

Copyright 2018 und 2019 STRATOLABS Christian Benz Alle Rechte vorbehalten.

<span id="page-14-0"></span>3.2) VERBINDUNGS-ÜBERSICHT FÜR DIE ANGESPROCHENE DATENBANK ACCESS - DATENBANKEN

Über die Schaltfläche "Connection Overview" lassen sich nochmals die Verbindungs-Informationen anzeigen.

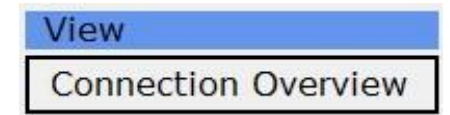

Dies sieht beispielsweise folgendermaßen aus:

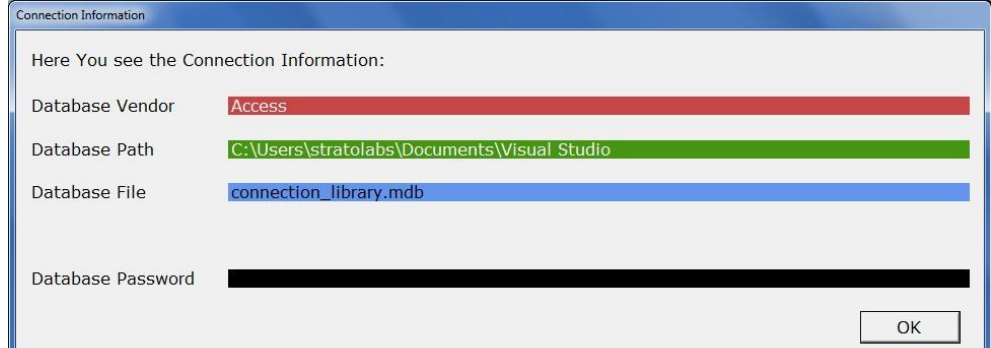

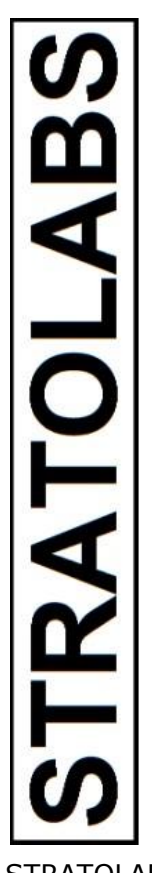

STRATOLABS Conquestor Release 1 Version 1 Seite 14/29

Copyright 2018 und 2019 STRATOLABS Christian Benz Alle Rechte vorbehalten.

<span id="page-15-0"></span>3.3) ANSICHT ALLER TABELLEN FÜR SQL -SERVER-DATENBANKEN

Die Schaltfläche "Database Overview" zeigt alle Tabellen in der ausgewählten SQL-Server-Datenbank an.

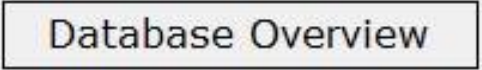

Dies sieht beispielsweise folgendermaßen aus:

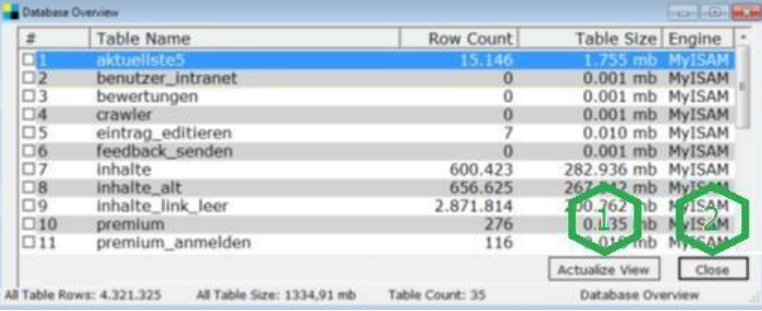

Die folgenden Beschreibungen für die Markierungen Eins bis Zwei lauten:

Eins: Die Schaltfläche "Actualize View" aktualisiert die Ansicht dieses Dialogs. Bei Tabellen kann sich hier u.a. die Datensatzzahl verändern.

Zwei: Schließen dieses Fenster

STRATOLABS Conquestor Release 1 Version 1 Seite 15/29

Copyright 2018 und 2019 STRATOLABS Christian Benz Alle Rechte vorbehalten.

**RATOLABS** 

<span id="page-16-0"></span>3.4) ANSICHT ALLER TABELLEN FÜR DIE SQL -DATENBANKEN MARIADB UND MYSQL

Über die Schaltfläche "Database Overview" erhalten Sie alle Tabellen angezeigt, die in der Datenbank von Nutzern angelegt wurden.

Database Overview

Dies sieht beispielsweise folgendermaßen aus:

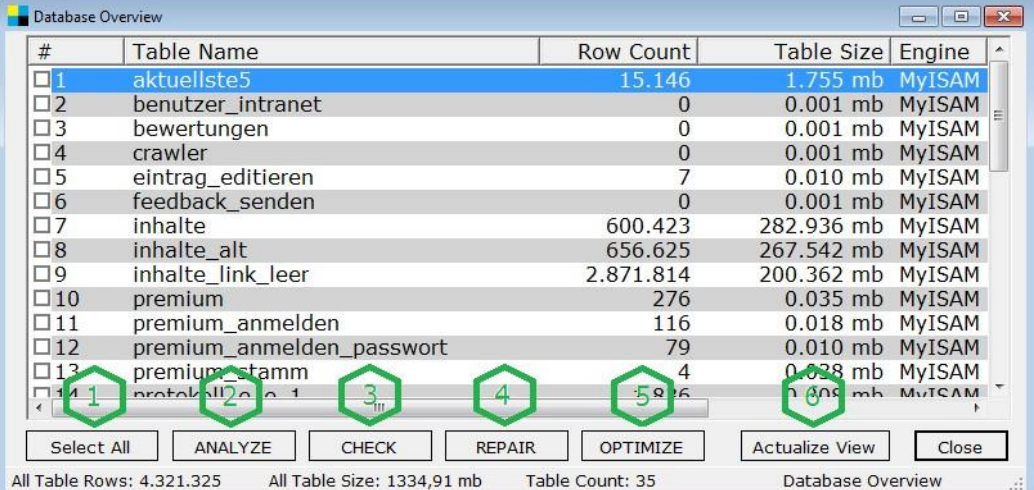

Folgende Beschreibungen sind für die Markierungen Eins bis Sechs:

- Eins: Wählen Sie mit der Schaltfläche "Select All" alle Tabellen aus; wahlweise können einzelne Tabellen ausgewählt oder entwählt werden.
- Zwei: Mit dieser Schaltfläche werden die ausgewählten Tabellen analysiert; hierbei wird zuerst der STRATOLABS Questor (Siehe Abschnitt 4.) geöffnet.

STRATOLABS Conquestor Release 1 Version 1 Seite 16/29

Copyright 2018 und 2019 STRATOLABS Christian Benz Alle Rechte vorbehalten.

Alle Angaben ohne Gewähr.

**RATOLABS** 

- Drei: Mit dieser Schaltfläche werden die ausgewählten Tabellen überprüft; hierbei wird zuerst der STRATOLABS Questor (Siehe Abschnitt 4.) geöffnet.
- Vier: Mit dieser Schaltfläche werden die ausgewählten Tabellen repariert; hierbei wird zuerst der STRATOLABS Questor (Siehe Abschnitt 4.) geöffnet.
- Fünf: Mit dieser Schaltfläche werden die ausgewählten Tabellen optimiert; hierbei wird zuerst der STRATOLABS Questor (Siehe Abschnitt 4.) geöffnet.
- Sechs: Mit "Actualize View" wird die Ansicht dieses Dialogs aktualisiert. Bei Tabellen kann sich hier in der Regel die Datensatzzahl verändern.

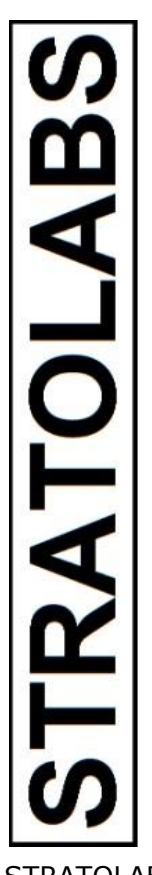

STRATOLABS Conquestor Release 1 Version 1 Seite 17/29

Copyright 2018 und 2019 STRATOLABS Christian Benz Alle Rechte vorbehalten.

<span id="page-18-0"></span>3.5) ANSICHT ALLER TABELLEN FÜR ACCESS-DATENBANKEN

Über die Schaltfläche "Database Overview" erhalten Sie alle Tabellen angezeigt, die in der Datenbank von Nutzern angelegt wurden.

Database Overview

Dies sieht beispielsweise folgendermaßen aus:

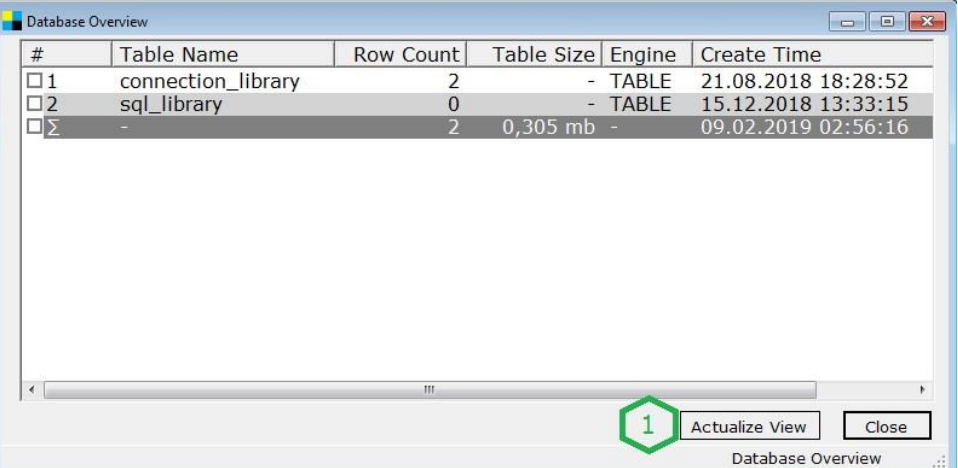

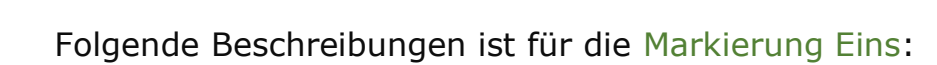

Eins: Mit "Actualize View" wird die Ansicht dieses Dialogs aktualisiert. Bei Tabellen kann sich hier in der Regel die Datensatzzahl verändern.

STRATOLABS Conquestor Release 1 Version 1 Seite 18/29

Rechte vorbehalten. Alle Angaben ohne Gewähr.

Copyright 2018 und 2019 STRATOLABS Christian Benz Alle

<span id="page-19-0"></span>3.6) TABELLENSTRUKTUR

Mit der Schaltfläche "Table Overview" öffnen Sie den gleichnamigen Dialog zur Ansicht der Tabellenstruktur.

**Table Overview** 

Der Dialog "Table Overview" sieht beispielsweise folgendermaßen aus:

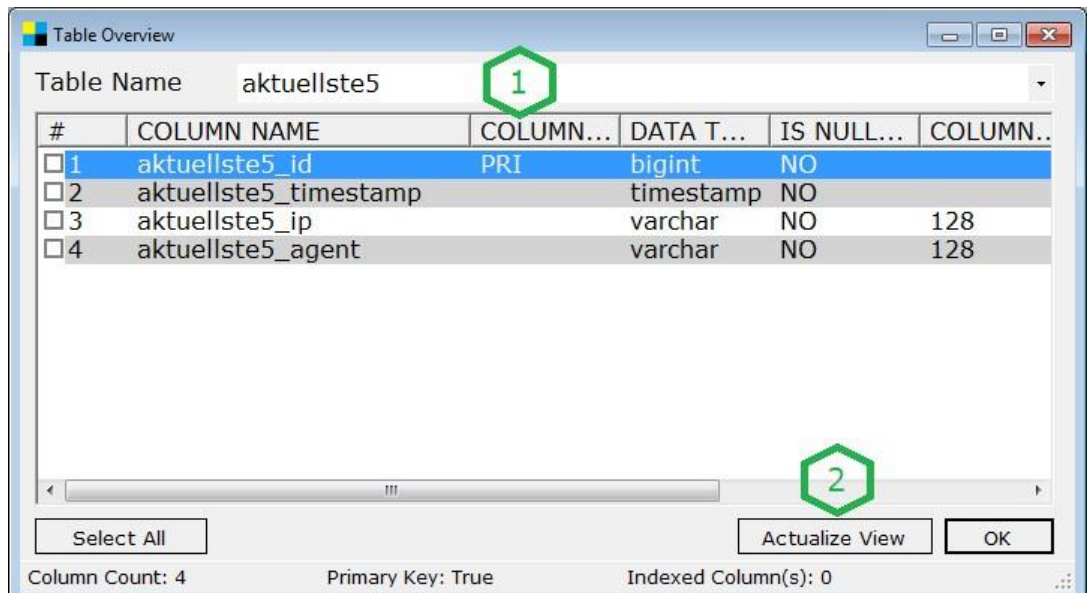

In der Listenauswahl (Markierung 1) wählen Sie die Tabelle aus, zu welcher die Tabellenstruktur angezeigt werden soll.

Über die Schaltfläche "Actualize View" (Markierung 2) wird die aktuelle Tabellenansicht aktualisiert.

STRATOLABS Conquestor Release 1 Version 1 Seite 19/29

Copyright 2018 und 2019 STRATOLABS Christian Benz Alle Rechte vorbehalten.

Alle Angaben ohne Gewähr.

**RATOLAB** 

#### <span id="page-20-0"></span>4.) STRATOLABS QUESTOR

An unterschiedlichen Stellen in der Anwendung oder als Direktaufruf über die Schaltfläche "Start Questor" wird der STRATOLABS Questor als zentrale Eingabe von SQL (Structured Query Language) Text aufgerufen.

**Start Questor** 

Der STRATOLABS Questor ist für den SQL-Server und für die SQL-Datenbanken MariaDB und MySQL unterschiedlich (siehe Punkt 4.1) und Punkt 4.2) ).

Generell dient der STRATOLABS Questor dazu, SQL-Text von der verbundenen Datenbank auszuführen.

Hierbei wird der eingegebene SQL-Text an die verbundene Datenbank über die geöffnete Datenbank-Verbindung übertragen und das Ergebnis im unteren Teil des STRATOLABS Questor angezeigt.

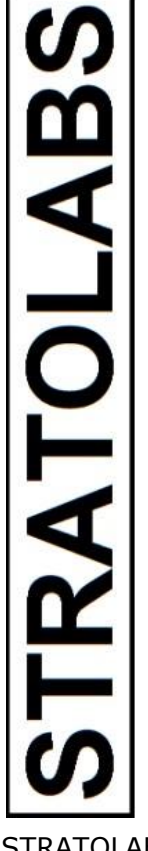

STRATOLABS Conquestor Release 1 Version 1 Seite 20/29

Copyright 2018 und 2019 STRATOLABS Christian Benz Alle Rechte vorbehalten.

<span id="page-21-0"></span>4.1) DER STRATOLABS QUESTOR FÜR DATENBANKEN MIT DEM SQL -SERVER SIEHT FOLGENDERMAßEN NACH DEM AUFRUF AUS:

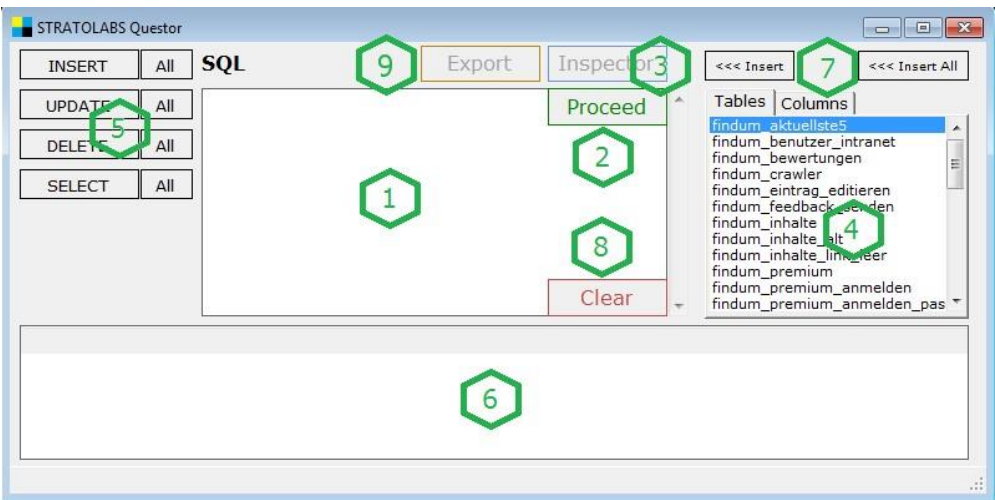

Die Markierungen Eins bis Neun sind wie folgt beschrieben:

Eins: Eingabefeld für SQL-Text, der über die Schaltfläche "Proceed" ausgeführt wird.

Zwei: Schaltfläche "Proceed" mit welcher der eingegebene SQLText ausgeführt wird.

Drei: Schaltfläche "Inspector" über den aus den Ergebnissätzen unter Markierung Sechs jeweils ein Ergebnissatz detailliert angezeigt wird.

Vier: Liste aller Tabellennamen mit den damit verbundenen Spaltennamen der geöffneten Datenbank.

Fünf: Einfüge-Schaltflächen für den Syntax-Text für die angegebenen Query-Optionen.

Sechs: Darstellung der Ergebnissätze für den eingegebenen SQL-Text nach der erfolgreichen Ausführung.

Sieben: Schaltflächen für das Einfügen eines einzelnen Bezeichners oder aller Bezeichner von Tabellen oder Spalten.

Acht: Mit der Schaltfläche "Clear" löschen Sie den Inhalt des Eingabefeldes für SQL-Text.

Neun: Mit dieser Schaltfläche wird der Export-Dialog geöffnet.

STRATOLABS Conquestor Release 1 Version 1 Seite 21/29

Copyright 2018 und 2019 STRATOLABS Christian Benz Alle Rechte vorbehalten.

Alle Angaben ohne Gewähr.

**RATOLABS** 

<span id="page-22-0"></span>4.2) DER STRATOLABS QUESTOR FÜR DIE SQL -DATENBANKEN MARIADB UND MYSQL SIEHT FOLGENDERMAßEN NACH DEM AUFRUF AUS:

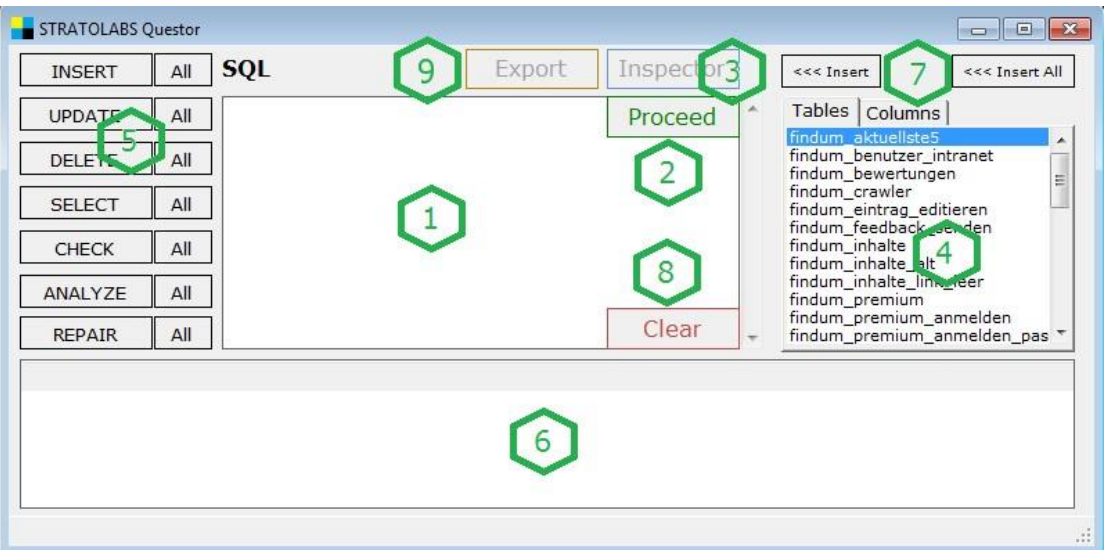

Die Markierungen Eins bis Neun sind wie folgt beschrieben:

Eins: Eingabefeld für SQL-Text, der über die Schaltfläche "Proceed" ausgeführt wird.

Zwei: Schaltfläche "Proceed" mit welcher der eingegebene SQLText ausgeführt wird.

Drei: Schaltfläche "Inspector" über den aus den Ergebnissätzen unter Markierung Sechs jeweils ein Ergebnissatz detailliert angezeigt wird.

Vier: Liste aller Tabellennamen mit den damit verbundenen Spaltennamen der geöffneten Datenbank.

Fünf: Einfüge-Schaltflächen für den Syntax-Text für die angegebenen Query-Optionen.

STRATOLABS Conquestor Release 1 Version 1 Seite 22/29

Copyright 2018 und 2019 STRATOLABS Christian Benz Alle Rechte vorbehalten.

Sechs: Darstellung der Ergebnissätze für den eingegebenen SQL-Text nach der erfolgreichen Ausführung.

Sieben: Schaltflächen für das Einfügen eines einzelnen Bezeichners oder aller Bezeichner von Tabellen oder Spalten.

Acht: Mit der Schaltfläche "Clear" löschen Sie den Inhalt des Eingabefeldes für SQL-Text.

Neun: Mit dieser Schaltfläche wird der Export-Dialog geöffnet.

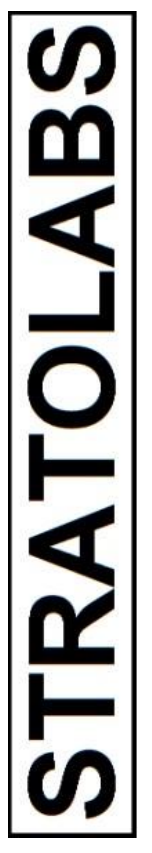

STRATOLABS Conquestor Release 1 Version 1 Seite 23/29

Copyright 2018 und 2019 STRATOLABS Christian Benz Alle Rechte vorbehalten.

<span id="page-24-0"></span>4.3) DER STRATOLABS QUESTOR FÜR OFFICE-ACCESS-DATENBANKEN SIEHT FOLGENDERMAßEN NACH DEM AUFRUF AUS:

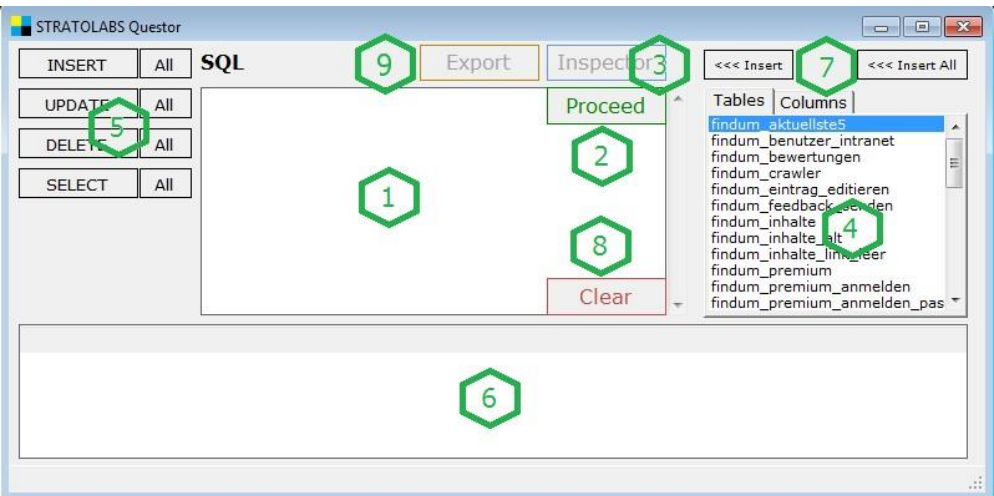

Die Markierungen Eins bis Neun sind wie folgt beschrieben:

Eins: Eingabefeld für SQL-Text, der über die Schaltfläche "Proceed" ausgeführt wird.

Zwei: Schaltfläche "Proceed" mit welcher der eingegebene SQLText ausgeführt wird.

Drei: Schaltfläche "Inspector" über den aus den Ergebnissätzen unter Markierung Sechs jeweils ein Ergebnissatz detailliert angezeigt wird.

Vier: Liste aller Tabellennamen mit den damit verbundenen Spaltennamen der geöffneten Datenbank.

Fünf: Einfüge-Schaltflächen für den Syntax-Text für die angegebenen Query-Optionen.

Sechs: Darstellung der Ergebnissätze für den eingegebenen SQL-Text nach der erfolgreichen Ausführung.

STRATOLABS Conquestor Release 1 Version 1 Seite 24/29

Copyright 2018 und 2019 STRATOLABS Christian Benz Alle Rechte vorbehalten.

Alle Angaben ohne Gewähr.

**RATOLABS** 

Sieben: Schaltflächen für das Einfügen eines einzelnen Bezeichners oder aller Bezeichner von Tabellen oder Spalten.

Acht: Mit der Schaltfläche "Clear" löschen Sie den Inhalt des Eingabefeldes für SQL-Text.

Neun: Mit dieser Schaltfläche wird der Export-Dialog geöffnet.

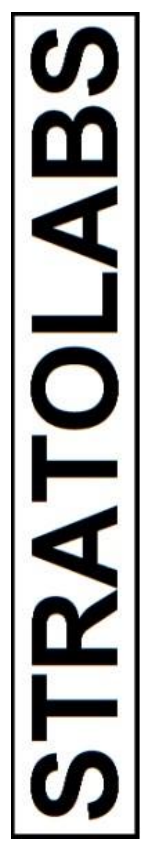

STRATOLABS Conquestor Release 1 Version 1 Seite 25/29

Copyright 2018 und 2019 STRATOLABS Christian Benz Alle Rechte vorbehalten.

<span id="page-26-0"></span>5.) DATEN-EXPORT ÜBER DEN EXPORT-DIALOG

Unter "Export ..." welche über die gleichnamige Schaltfläche aufgerufen wird, kann ein Datenexport aus der geöffneten Datenbank realisiert werden.

Die Schaltfläche "Export" befindet sich im Dialog "STRATOLABS Questor" (Siehe Punkt 4.)) und ist aktiv, wenn zuvor eine gültige SELECT-Abfrage ausgeführt wurde.

Beispielsweise kann dieser Dialog folgendermaßen aussehen:

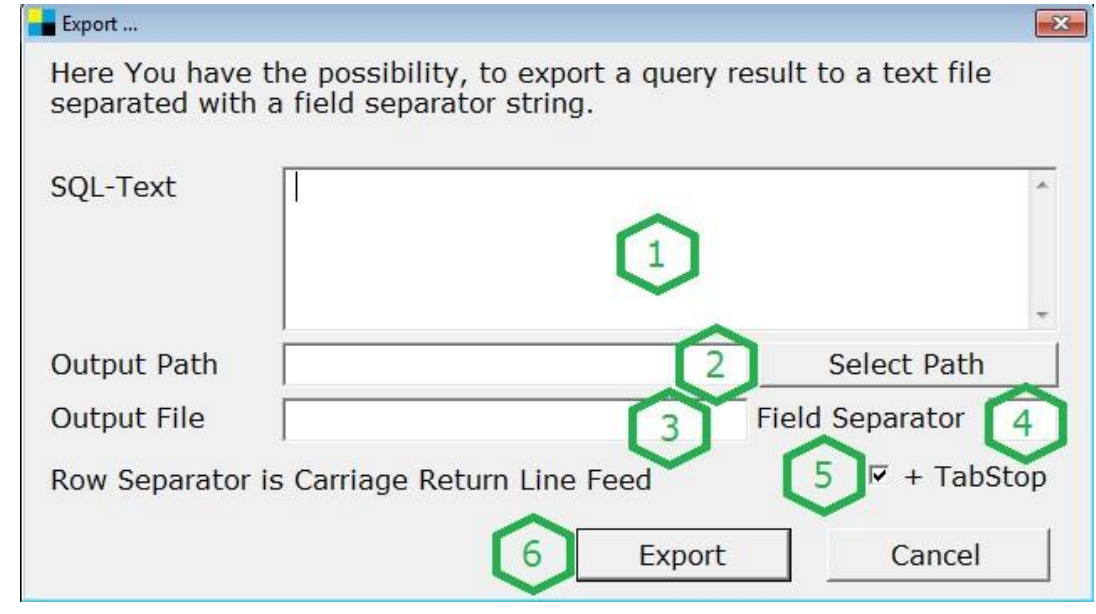

Die Markierungen Eins bis Sechs sind wie folgt beschrieben:

Eins: Eingabefeld für SQL-Text (wird beim Aufruf über den Dialog "Questor" hierher übernommen.

Zwei: Eingabe des Pfades zur Ausgabedatei durch Auswahl über die Taste "Select Path" (Markierung Vier).

STRATOLABS Conquestor Release 1 Version 1 Seite 26/29

Alle Angaben ohne Gewähr.

Copyright 2018 und 2019 STRATOLABS Christian Benz Alle Rechte vorbehalten.

**RATOLAB** 

Drei: Eingabe des Dateinamens der Ausgabedatei, welcher unter dem Pfad (Markierung Zwei) abgelegt wird.

Vier: Eingabe des Feld-Separators; hier ist ein Zeichen empfohlen, welches als Feld-Trenner der einzelnen Ausgabespalten dient.

Fünf: Beim Setzen dieses Häkchen wird zusätzlich zur wahlweisen Angabe eines Feld-Separators zwischen den Ausgabespalten ein Tab-Stop eingefügt.

Sechs: Sind alle Informationen angegeben, wird der Export über die Schaltfläche "Export" gestartet und kann abhängig von der Anzahl der Ergebnissätze einige Zeit in Anspruch nehmen. Ist der Export beendet, wird eine entsprechende Meldung ausgegeben.

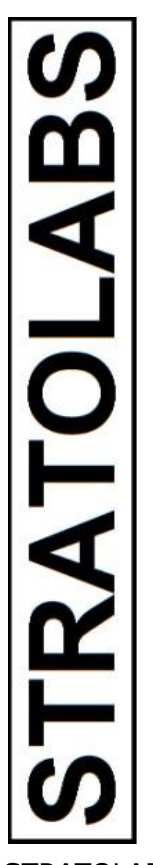

STRATOLABS Conquestor Release 1 Version 1 Seite 27/29

Copyright 2018 und 2019 STRATOLABS Christian Benz Alle Rechte vorbehalten.

#### <span id="page-28-0"></span>6.) STRATOLABS INSPECTOR

Für den Aufruf der detaillierten Anzeige eines Ergebnissatzes aus der Ergebnistabelle wird die Schaltfläche "Inspector" genutzt.

Inspector

Der Dialog "STRATOLABS Inspector" sieht beispielsweise folgendermaßen aus:

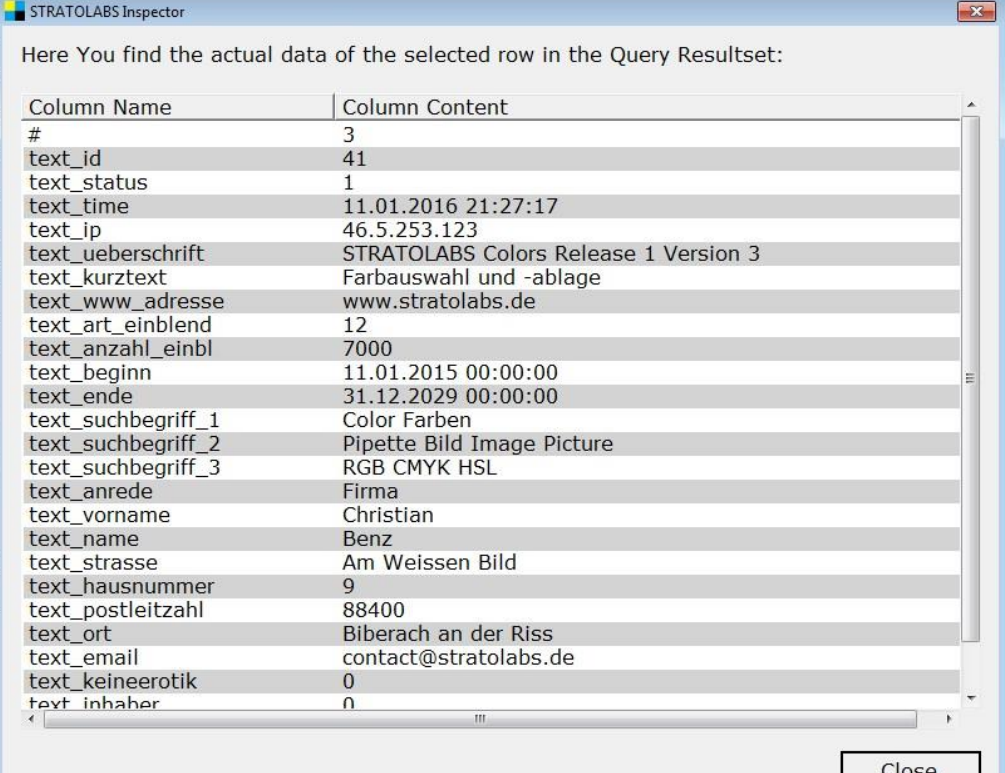

STRATOLABS Conquestor Release 1 Version 1 Seite 28/29

Copyright 2018 und 2019 STRATOLABS Christian Benz Alle Rechte vorbehalten.

#### <span id="page-29-0"></span>7.) SQL LIBRARY

In der "SQL Library" welche über die gleichnamige Schaltfläche aufgerufen wird, wird eine Liste der bisher aufgerufenen SQLTexte angezeigt.

Jeder Eintrag ist hier auf 4096 Bytes begrenzt.

Beispielsweise kann dieser Dialog folgendermaßen aussehen:

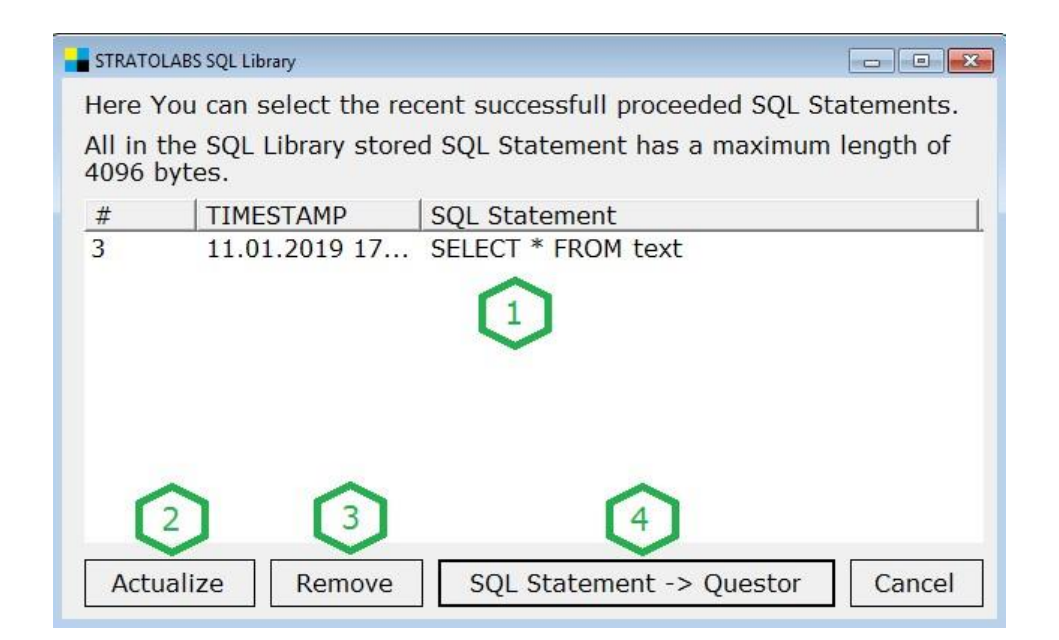

Die Markierungen Eins bis Vier sind wie folgt beschrieben:

Eins: Listenansicht aller bisherigen SQL-Texte

Zwei: Mit der Schaltfläche "Actualize" aktualisieren Sie die Listenansicht mit den SQL-Texten.

Drei: Mit der Schaltfläche "Remove" löschen Sie einen SQLText innerhalb dieser Listenansicht.

STRATOLABS Conquestor Release 1 Version 1 Seite 29/29

Copyright 2018 und 2019 STRATOLABS Christian Benz Alle Rechte vorbehalten.

Alle Angaben ohne Gewähr.

**FRATOLAB** 

Vier: Mit der Schaltfläche "SQL Statement -> Questor" übernehmen Sie den ausgewählten SQL-Text in den STRATOLABS Questor zur weiteren Be- und Verarbeitung.

#### <span id="page-30-0"></span>8.) OPEN GETTING STARTED PAPER

Über die Schaltfläche "Getting Started ..." wird die Sprachauswahl für diesen kurzen Überblick angezeigt.

Getting Started ...

Im vorliegenden Release 1 und der darin vorliegenden Version 1 sind die beiden Sprachen Deutsch und Englisch angezeigt.

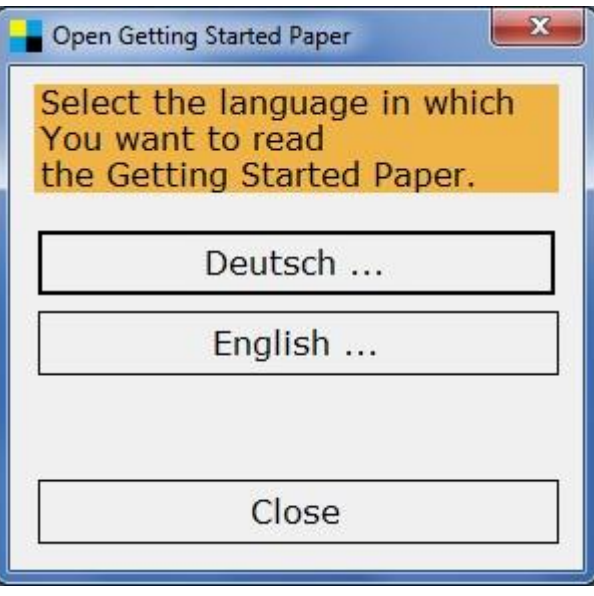

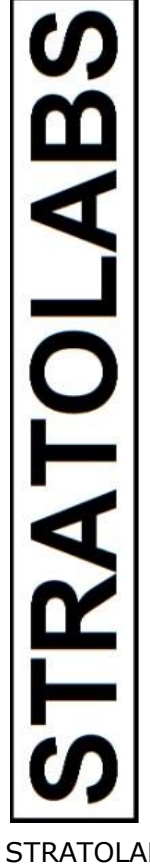

STRATOLABS Conquestor Release 1 Version 1 Seite 30/29

Copyright 2018 und 2019 STRATOLABS Christian Benz Alle Rechte vorbehalten.